# Dell Precision™ M6400

安裝和快速參考指南

本指南提供電腦的功能概觀、規格、快速設定、軟體與故障

排除資訊。有關作業系統、裝置和技術的更多資訊,

請參閱 **support.dell.com** 上的 《**Del** 技術指南》。

型號 **PP08X**

### 註、注意、警示

註: 「註」表示可以幫助您更有效地使用電腦的重要資訊。

● 注意: 「注意」表示有可能會損壞硬體或導致資料遺失,並告訴您如何避 免發生此類問題。

警示: 「警示」表示有可能會導致財產損失、人身傷害甚至死亡。

加果您購買的是 Dell™ n 系列雷腦,則本文件中有關 Microsoft® Windows® 作業系統的所有參考均不適用。

### Macrovision 產品通告

此產品採用版權保護技術,它受美國專利權 和 Macrovision Corporation 和其 他權利擁有者所擁有的其他智慧產權的保護。使用此版權保護技術必須得到 Macrovision Corporation 的授權。除非 Macrovision Corporation 另行授權, 否則此產品專供家庭及其他有限檢視使用。嚴禁反向工程或反組譯。

# \_\_\_\_\_\_\_\_\_\_\_\_\_\_\_\_\_\_\_\_ 本文件中的資訊如有更改,恕不另行通知。

### © 2008 Dell Inc. 版權所有,翻印必究。

未經 Dell Inc. 的書面許可,嚴格禁止以任何形式複製這些材料。

本文件中使用的商標:Dell、DELL 標誌、Dell Precision、YOURS IS HERE 標誌、Wi-Fi Catcher 和 DellConnect 是 Dell Inc. 的商標; Bluetooth 是 Bluetooth SIG, Inc. 擁有的註冊商標,而且 由 Dell 根據授權使用;Intel 和 Core 分別是 Intel Corporation 在美國 及其他國家 / 地區的 註冊商標及商標; Microsoft、Windows、Windows Vista 和 Windows Vista 開始按鈕徽標是 Microsoft Corporation 在美國和 / 或其他國家 / 地區的商標或註冊商標。

本說明文件中使用的其他商標及商品名稱,係指擁有這些商標及商品名稱的公司或其製造的 產品。Dell Inc. 對其他公司的商標和產品名稱不擁有任何專有權益。

#### 型號 PP08X

2008年8月 P/N J487G Rev. A01

目錄

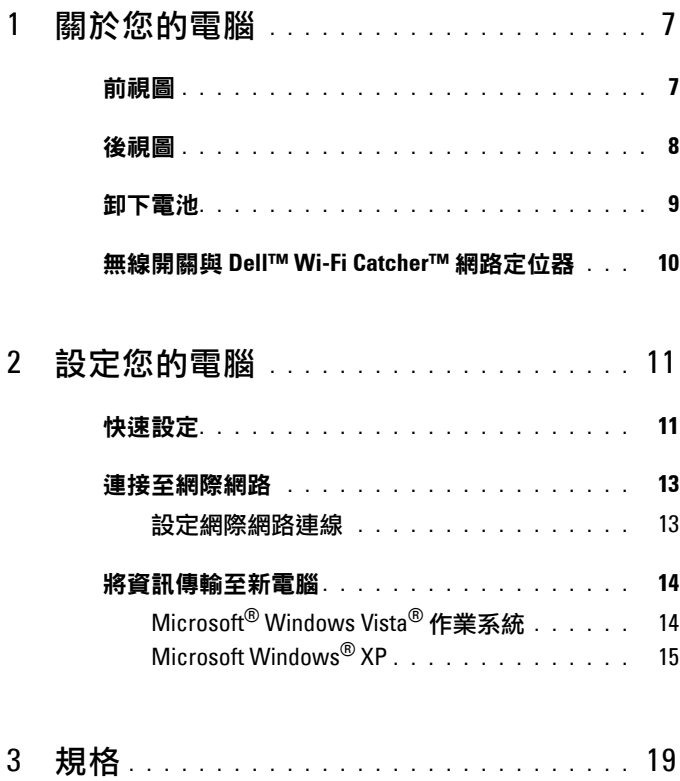

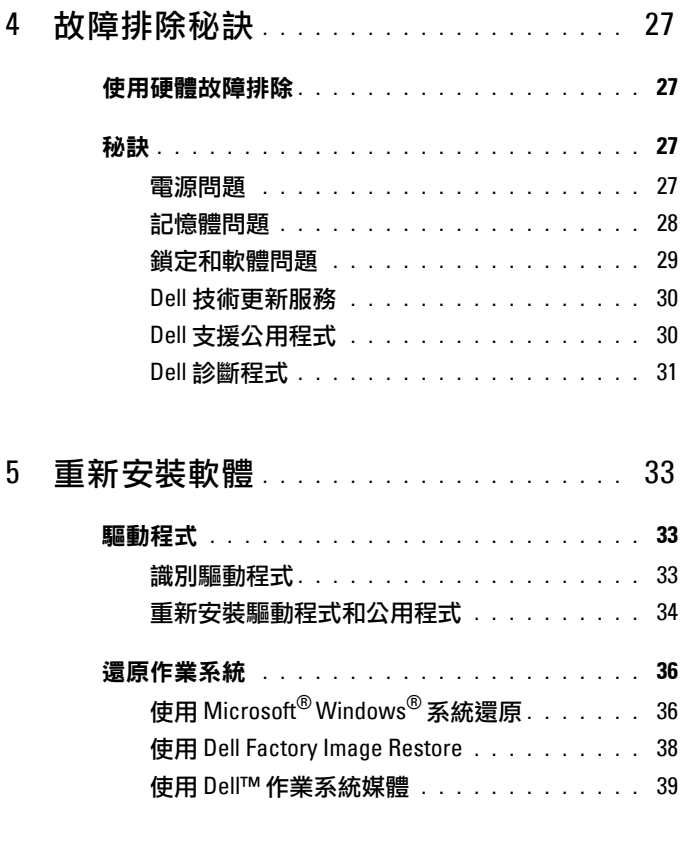

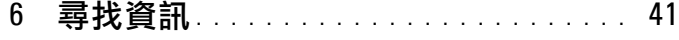

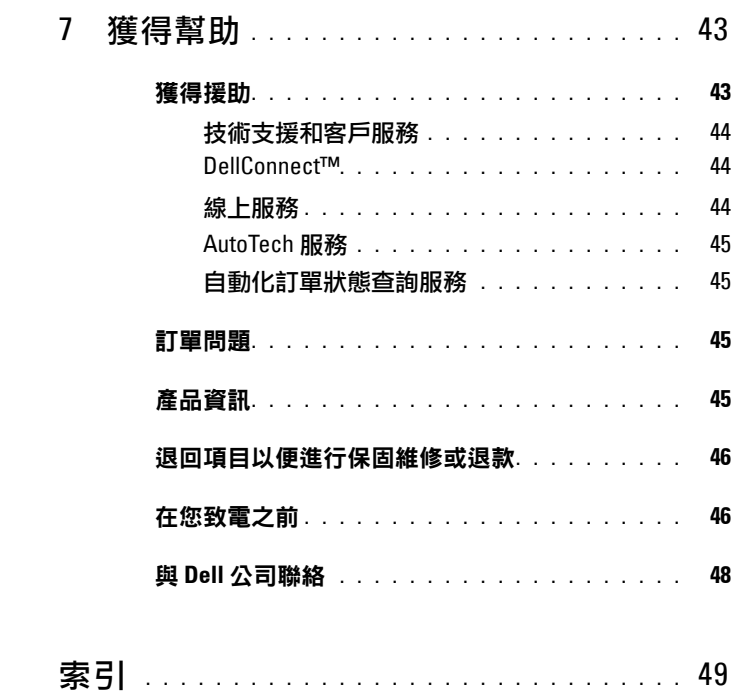

### 目錄

# <span id="page-6-3"></span><span id="page-6-0"></span>關於您的電腦

<span id="page-6-2"></span><span id="page-6-1"></span>前視圖

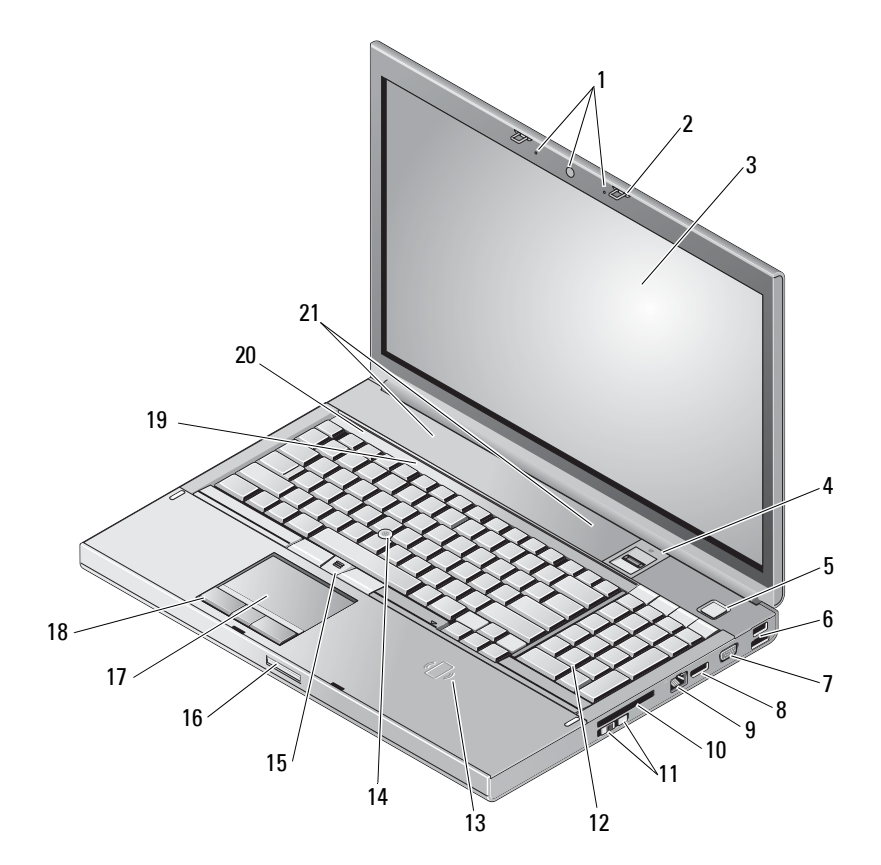

- 1 相機 ( 選購 ) 和麥克風 (2) 2 顯示器閂鎖 (2)
- 
- 
- 
- 3 顯示幕 4 指紋掃描 /FIPS 讀取器
- 電源按鈕 6 USB 2.0 及 eSATA 連接器

- 
- 9 網路連接器 (RJ-45) 10 ExpressCard 插槽
- 無線開關與 Wi-Fi Catcher™ 網路定位器按鈕
- 無線智慧卡讀取器 14 觸控桿
- 
- 
- 
- <span id="page-7-1"></span>喇叭 (2)

<span id="page-7-0"></span>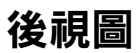

- 7 VGA 8 DisplayPort
	-
	- 鍵盤
	-
- 15 觸控桿按鈕 (3) 20 16 20 16 顯示幕釋放閂鎖
- 17 觸控墊 / 搖桿 20 20 20 20 20 218 觸控墊按鈕 (3)
- 鍵盤狀態指示燈 20 裝置狀態指示燈

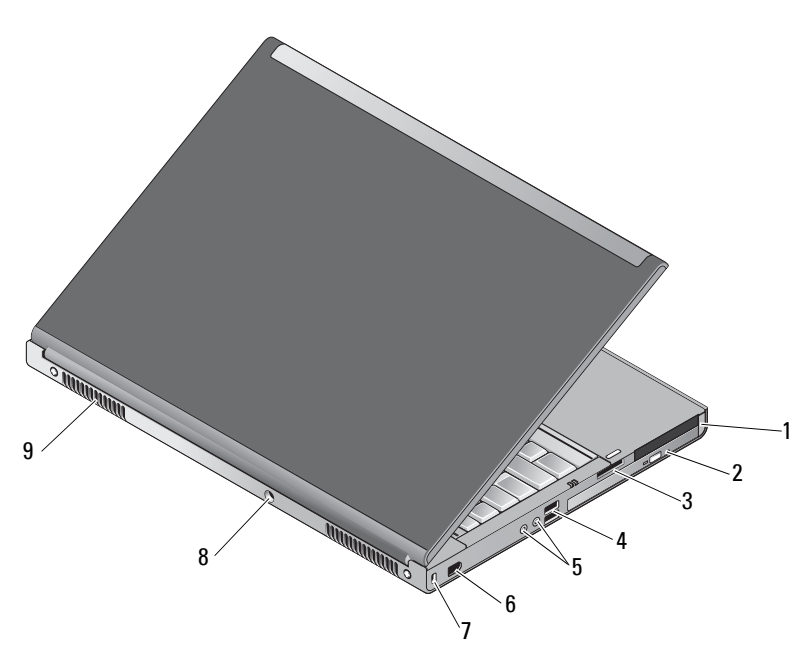

- PC 卡插槽和智慧卡插槽 2 光碟機槽
- 3 8 合 1 讀卡機 4 USB 2.0 連接埠 (2)
- 
- 
- 
- 5 音訊與麥克風接頭 6 1394 連接埠 (6 接腳,接電 )
- 關於您的電腦
- 7 安全纜線插槽 8 交流電變壓器連接器
- 9 通風口 (2)
- 警示:請勿將物品推入或阻塞通風口,或使灰塵積聚在通風口處。請勿將 執行中的 **Dell™** 電腦置於空氣不流通的環境 **(** 例如闔上的公事包 **)** 中。限制 空氣流通可能會損壞電腦或引起火災。電腦在變熱時會開啟風扇。風扇會發 出噪音,這是正常現象,不表示風扇或電腦有問題。

## <span id="page-8-1"></span><span id="page-8-0"></span>卸下電池

警示:開始執行本章節中的任何程序之前,請遵循電腦隨附的安全說明。

- 警示:使用不相容的電池可能會增加火災或爆炸的危險。更換電池時,請僅 使用從 **Dell** 購買的相容電池。電池僅可用於您的 **Dell™** 電腦。請勿將其他電 腦上的電池用在您的電腦上。
- $\bigwedge$ 、警示:在卸下或裝回電池之前,請將電腦關機、中斷交流電變壓器與電源 插座和電腦的連接,中斷數據機與牆上連接器和電腦的連接,然後將其他外 接纜線從電腦拔下。
	- **1** 滑動電池釋放閂鎖。
	- **2** 使用塑膠劃線器將電池從電腦中撬起。
	- **3** 以某個角度將電池的一面旋轉提起。
	- **4** 用於從電池凹槽中取出電池。

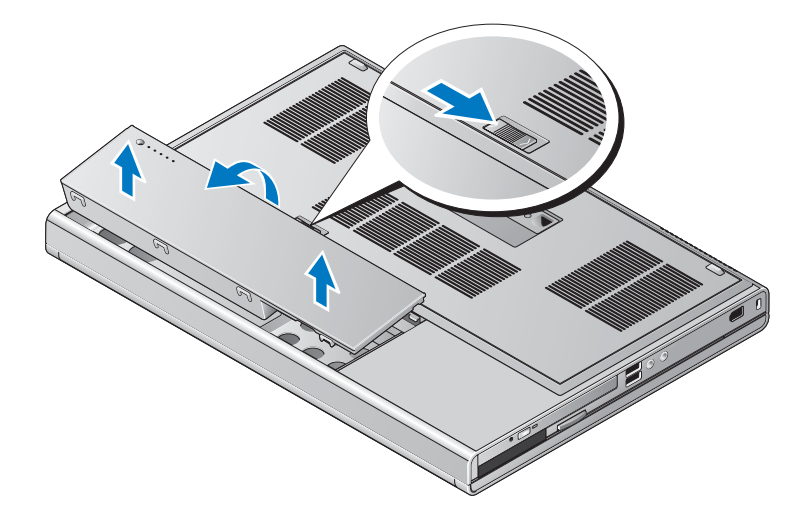

## <span id="page-9-1"></span><span id="page-9-0"></span>無線開關與 **Dell™ Wi-Fi Catcher™** 網路定位器

«p 無線開關圖示

**つ Dell Wi-Fi Catcher 網路定位器圖示** 

使用無線開關,啟用或停用無線網路裝置以及 Wi-Fi Catcher 網路定位器, 藉以尋找網路。有關連線上網的資訊,請參閱第 13 [頁的「連接至網際](#page-12-2) [網路」。](#page-12-2)

# **2**

# <span id="page-10-3"></span><span id="page-10-0"></span>設定您的電腦

# <span id="page-10-2"></span><span id="page-10-1"></span>快速設定

 $\bigwedge$ 、警示:開始執行本章節中的任何程序之前,請遵循電腦隨附的安全說明。

警示:交流電變壓器可配合世界各地的電源插座使用。但是,各個國家 **/** 地區的電源連接器和電源板不盡相同。使用不相容的纜線或將纜線不正確 地連接至電源板或電源插座可能會造成火災或設備損壞。

● 注意:將交流電變壓器纜線從電腦上拔下時,請握住連接器,而不要拉扯 纜線,並輕輕將它平穩拔出以免損壞纜線。當您纏繞交流電變壓器纜線時, 請務必依照交流電變壓器上連接器的角度進行操作,以免損壞纜線。

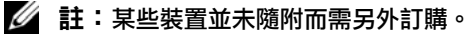

<span id="page-10-4"></span>**1** 請將交流電變壓器連接至電腦的交流電變壓器連接器與電源插座。

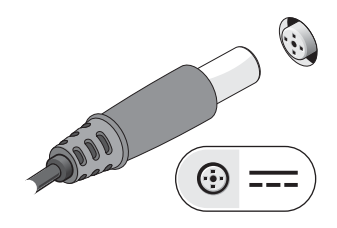

<span id="page-10-5"></span>**2** 連接網路纜線。

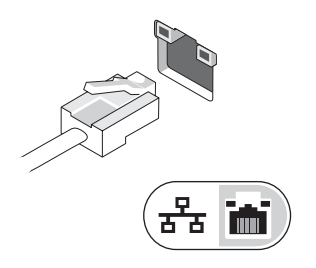

<span id="page-11-1"></span>**3** 連接 USB 裝置,例如滑鼠或鍵盤。

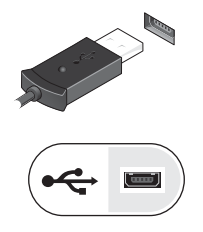

<span id="page-11-0"></span>**4** 連接 IEEE 1394 裝置,例如 DVD 播放機。

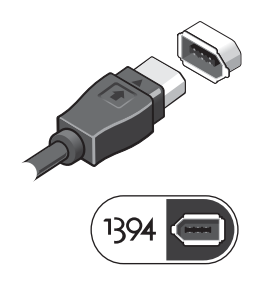

**5** 開啟電腦顯示器,然後按下電腦的電源按鈕。

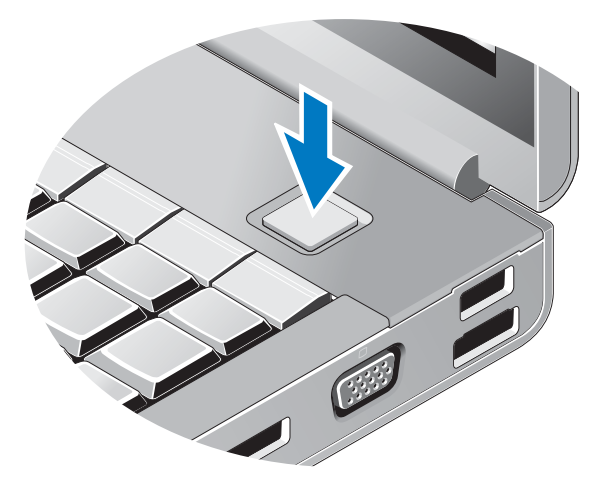

■ 註:建議您在安裝任何插卡或連接電腦與塢接裝置或其他外接式裝置 ( 如印 表機) 之前,至少先開啟與關閉電腦一次。

<span id="page-12-4"></span>**6** 連線到網際網路。請參閱第 13 [頁的「連接至網際網路」,](#page-12-0)以獲得更多 資訊。

<span id="page-12-5"></span>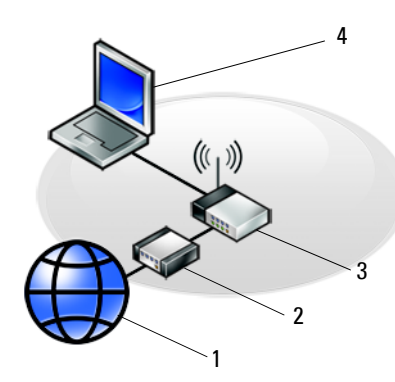

1  $\overline{\phantom{a}}$ 3 5

- 1 網際網路服務 2 有線寬頻或 DSL 數據機
- 3 無線路由器 4 使用*有線*車線的攜帶型雷腦
- <span id="page-12-2"></span>5 使用*無線*連線的攜帶型電腦

## <span id="page-12-0"></span>連接至網際網路

### $\mathbb{Z}$  註:ISP 和 ISP 提供的服務因國家 / 地區而異。

若要連接至網際網路,您需要數據機或網路連接,以及網際網路服務提供 者 (ISP)。*如果您使用的是撥號連線*,請先將電話線連接至電腦的數據機 連接器和牆上的電話插孔,然後再設定網際網路連線。如果您使用的是 *DSL* 連線或纜線 */* 衛星數據機連線,請與您的 ISP 或行動電話服務部門聯 絡以獲得有關設定的說明。

### <span id="page-12-3"></span><span id="page-12-1"></span>設定網際網路連線

若要使用您 ISP 提供的桌面捷徑設定網際網路連接:

- **1** 儲存並關閉所有開啟的檔案,結束所有開啟的程式。
- **2** 連按兩下 Microsoft® Windows® 桌面上的 ISP 圖示。
- **3** 按照螢幕上的指示完成設定。

如果您的桌面上沒有 ISP 圖示,或者您要透過其他 ISP 設定網際網路連 線,請執行以下相關章節中的步驟。

- 註:如果您無法連線上網,請參閱 Dell Technology Guide (Dell 技術指南 )。 如果您之前曾成功連線,可能是 ISP 的服務中斷。請與您的 ISP 聯絡以檢查 服務狀態,或稍後再次嘗試連接。
- **Z** 註:請準備好您的 ISP 資訊。如果您沒有 ISP, 請參見 Connect to the Internet ( 連線到網際網路 ) 精靈。
	- **1** 儲存並關閉所有開啟的檔案,結束所有開啟的程式。
	- 2 按一下 Windows Vista 開始按鈕 → **控制台**。
	- **3** 在 **Network and Internet** ( 網路和網際網路 ) 下,按一下 **Connect to the Internet** ( 連線到網際網路 )。
	- 4 在**連線到網際網路**視窗,按一下實**頻** (PPPoE) 或撥接,視所需的連線 方式而定:
		- 如果您要使用 DSL、衛星數據機、有線電視數據機或藍芽無線技 術連線,請選擇**實頻**。
		- 如果您要使用撥號數據機或 ISDN,請選擇 **Dial-up** ( 撥號 )。
- 註:如果您不知道要選擇何種連線類型,請按一下 **Help me choose** ( 協助我選 擇 ) 或與您的 ISP 聯絡。
	- **5** 按照螢幕上的指示操作,使用 ISP 提供的設定資訊完成設定。

## <span id="page-13-2"></span><span id="page-13-0"></span>將資訊傳輸至新電腦

### <span id="page-13-1"></span>**Microsoft® Windows Vista®** 作業系統

- 1 按一下 Windows Vista 開始按鈕 <del>1</del> , 然後按一下 Transfer files and **settings** ( 轉移檔案及設定 ) → **Start Windows Easy Transfer** ( 開始執行 **Windows** 輕鬆傳輸 )。
- **2** 在 **User Account Control** ( 使用者帳戶控制 ) 對話方塊中,按一下 **Continue** ( 繼續 )。
- **3** 按一下 **Start a new transfer** ( 開始新的傳輸 ) 或 **Continue a transfer in progress** ( 繼續進行中的傳輸 )。
- **4** 按照螢幕上 Windows Easy Transfer ( Windows 輕鬆傳輸 ) 精靈的指示 操作。

### <span id="page-14-0"></span>**Microsoft Windows® XP**

Windows XP 提供 Files and Settings Transfer Wizard (檔案及設定轉移精靈), 以將資料從源電腦移至新電腦。

您可以透過網路或序列連線將資料傳輸至新電腦,或者將資料儲存在抽取 式媒體 ( 例如可寫入 CD) 上以傳輸至新電腦。

註:您可以透過將序列纜線直接連接到兩台電腦的輸入 / 輸出 (I/O) 連接 埠,將資訊從舊電腦傳輸至新電腦。 若要獲得有關在兩台電腦之間設定直接纜線連接的相關說明,請參閱 Microsoft 知識庫 305621 號文章,標題為 / 「How to Set Up a Direct Cable Connection Between Two Computers in Windows XP」[ 如何在兩台 Windows XP 電腦之間設定直接 纜線連接 *]*)。此資訊在某些國家 / 地區可能不可用。

若要將資訊傳輸至新電腦,您必須執行檔案及設定轉移精靈。

### 使用作業系統媒體執行檔案及設定轉移精靈

### **《 註:**此程序需要*作業系統*媒體。此媒體是可選的,某些電腦可能未隨附此 媒體。

若要為檔案轉移準備新電腦,請:

- **1** 開啟 Files and Settings Transfer Wizard ( 檔案及設定轉移精靈 ):按一 下 **Start** ( 開始 ) → **All Programs** ( 所有程式 ) → **Accessories** ( 附屬應用 程式 ) → **System Tools** ( 系統工具 ) → **Files and Settings Transfer Wizard** ( 檔案及設定轉移精靈 )。
- **2** 當顯示 **Files and Settings Transfer Wizard** ( 檔案及設定轉移精靈 ) 歡迎 螢幕時,按一下 **Next** ( 下一步 )。
- **3** 在 **Which computer is this?** ( 這是哪一部電腦?) 螢幕上,按一下 **New Computer** ( 新電腦 ) → **Next** ( 下一步 )。
- **4** 在 **Do you have a Windows XP CD?** ( 您有 **Windows XP CD** 嗎?) 螢幕 上,按一下 **I will use the wizard from the Windows XP CD** ( 我將使用 **Windows XP CD** 上的精靈 ) → **Next** ( 下一步 )。
- **5** 當顯示 **Now go to your old computer** ( 現在請到您的舊電腦 ) 螢幕時, 請移往您的舊電腦或源電腦。此時請勿按一下 **Next** ( 下一步 )。

若要複製舊電腦的資料,請:

- **1** 在舊電腦上插入 Windows XP 作業系統媒體。
- **2** 在 **Welcome to Microsoft Windows XP** ( 歡迎使用 **Microsoft Windows XP**) 螢幕上,按一下 **Perform additional tasks** ( 執行其他工作 )。
- **3** 在 **What do you want to do?** ( 您想要做什麼?) 下,按一下 **Transfer files and settings** ( 轉移檔案及設定 ) →**Next** ( 下一步 )。
- **4** 在 **Which computer is this?** ( 這是哪一部電腦?) 螢幕上,按一下 **Old Computer** ( 舊電腦 ) → **Next** ( 下一步 )。
- **5** 在 **Select a transfer method** ( 請選擇轉移的方式 ) 螢幕上,按一下您喜歡 的轉移方式。
- 6 在 What do you want to transfer? (您要轉移什麼?)螢幕上,選擇您要 轉移的項目,然後按一下 **Next** ( 下一步 )。 複製資訊後,將顯示 **Completing the Collection Phase** ( 即將完成收集 階段 ) 螢幕。
- **7** 按一下 **Finish** ( 完成 )。

若要將資料傳輸至新電腦,請:

- **1** 在新電腦的 **Now go to your old computer** ( 現在請到您的舊電腦 ) 螢幕 上,按一下 **Next** ( 下一步 )。
- 2 在 Where are the files and settings? ( 檔案及設定在哪裡?) 螢幕上,選 擇先前選擇的轉移設定及檔案的方式,然後按一下 **Next** ( 下一步 )。 本精靈會將收集的檔案和設定套用至您的新電腦。
- **3** 在 **Finished** ( 完成 ) 畫面中,按一下 **Finished** ( 完成 ),然後重新啟動 新電腦。

### 不使用作業系統媒體執行檔案及設定轉移精靈

如果不使用*作業系統*媒體來執行檔案及設定轉移精靈,則您必須建立精靈 磁碟,該磁碟可允許您將備份影像檔案建立至抽取式媒體。

若要建立精靈磁碟,請使用安裝有 Windows XP 的新電腦並執行以下步驟:

- **1** 開啟 Files and Settings Transfer Wizard ( 檔案及設定轉移精靈 ):按一 下 **Start** ( 開始 ) → **All Programs** ( 所有程式 ) → **Accessories** ( 附屬應用 程式 ) → **System Tools** ( 系統工具 ) → **Files and Settings Transfer Wizard**  ( 檔案及設定轉移精靈 )。
- **2** 當顯示 **Files and Settings Transfer Wizard** ( 檔案及設定轉移精靈 ) 歡迎 螢幕時,按一下 **Next** ( 下一步 )。
- **3** 在 **Which computer is this?** ( 這是哪一部電腦?) 螢幕上,按一下 **New Computer** ( 新電腦 ) → **Next** ( 下一步 )。
- **4** 在 **Do you have a Windows XP CD?** ( 您有 **Windows XP CD** 嗎?) 螢幕 上, 按一下 I want to create a Wizard Disk in the following drive (我想 在以下磁碟機建立一個精靈磁片 ) → **Next** ( 下一步 )。
- **5** 插入抽取式媒體 ( 例如可寫入 CD),然後按一下 **OK** ( 確定 )。
- **6** 當完成磁碟建立並且螢幕上顯示 Now go to your old computer ( 現在請到您的舊電腦 ) 訊息時,請勿按一下 **Next** ( 下一步 )。
- **7** 移往舊電腦。

若要複製舊電腦的資料,請:

- **1** 在舊電腦上,插入精靈磁片,然後按一下 **Start** ( 開始 )→ **Run** ( 執行 )。
- **2** 在 **Run** ( 執行 ) 視窗上的 **Open** ( 開啟 ) 欄位中,瀏覽 **fastwiz** 的路徑 ( 位於相應的抽取式媒體上 ),然後按一下 **OK** ( 確定 )。
- **3** 在 **Files and Settings Transfer Wizard** ( 檔案及設定轉移精靈 ) 歡迎螢幕 上,按一下 **Next** ( 下一步 )。
- **4** 在 **Which computer is this?** ( 這是哪一部電腦?) 螢幕上,按一下 **Old Computer** ( 舊電腦 ) → **Next** ( 下一步 )。
- 5 在 Select a transfer method (請選擇轉移的方式) 螢幕上,按一下您喜 歡的轉移方式。
- **6** 在 **What do you want to transfer?** ( 您要轉移什麼?) 螢幕上,選擇您要 轉移的項目,然後按一下 **Next (** 下一步 **)**。 複製資訊後,將顯示 **Completing the Collection Phase** ( 即將完成收集 階段 ) 螢幕。
- **7** 按一下 **Finish (** 完成 **)**。

若要將資料傳輸至新電腦,請:

- **1** 在新電腦的 **Now go to your old computer** ( 現在請到您的舊電腦 ) 螢幕 上,按一下 **Next** ( 下一步 )。
- **2** 在 **Where are the files and settings?** ( 檔案及設定在哪裡?) 螢幕上,選擇 先前選擇的轉移設定及檔案的方式,然後按一下 **Next** ( 下一步 )。依螢 幕指示操作。

精靈將讀取所收集的檔案與設定,並將它們套用至您的新電腦。

套用所有的設定與檔案後,將顯示 **Finished** ( 完成 ) 螢幕。

**3** 按一下 **Finished (** 完成 **)**,並重新啟動新電腦。

**2 註:若要獲得有關此程序的更多資訊,請在 support.dell.com 中搜尋 154781** 號文件 / 「What Are The Different Methods To Transfer Files From My Old Computer To My New Dell™ Computer Using the Microsoft® Windows XP Operating System,[ 使用 Microsoft® Windows® XP 作業系統將檔案從我的 舊電腦轉移至我的新 Dell™ 電腦的不同方法有哪些 ]?)。

■ 註:在某些國家 / 地區可能無法存取該 Dell™ 知識庫文件。

 $\mathbf{f}$ 

# <span id="page-18-1"></span><span id="page-18-0"></span>規格

4 註:提供的項目可能因地區而異。若要獲得有關電腦組態的更多資訊,請按 一下 Start ( 開始 ) → Help and Support ( 説明及支援 ) , 然後選擇選項以檢視有 關電腦的資訊。

<span id="page-18-4"></span>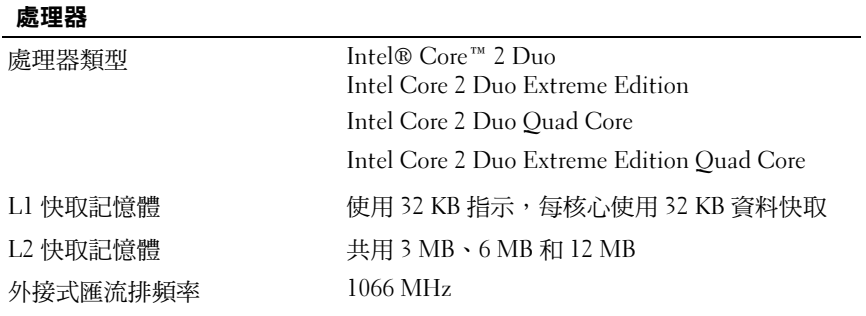

<span id="page-18-3"></span>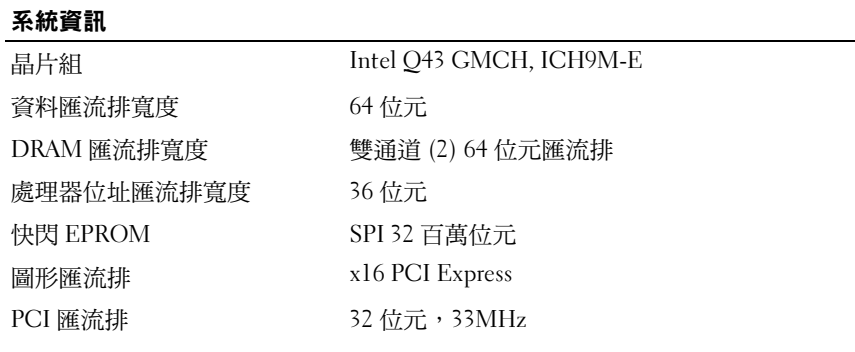

### <span id="page-18-2"></span>PC 卡

### 註:PC Card 插槽僅適用於 PC Card。並不支援 ExpressCard。

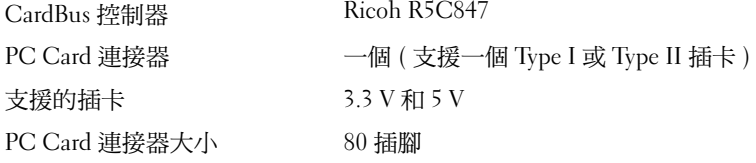

### **ExpressCard**

### 註:ExpressCard 插槽僅適用於 ExpressCard。此插槽不支援 PC 卡。

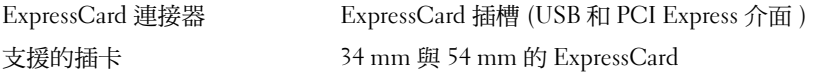

### <span id="page-19-0"></span>記憶體

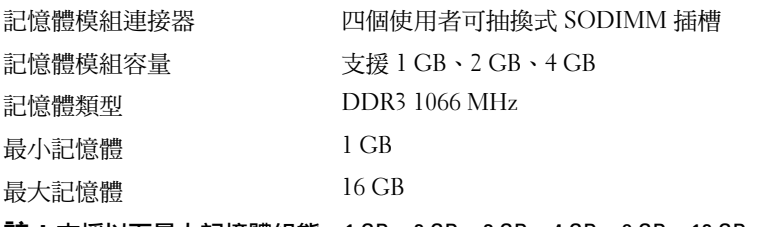

<span id="page-19-2"></span>註:支援以下最大記憶體組態:1 GB、2 GB、3 GB、4 GB、8 GB、12 GB、 16 GB。

註: 升級或更換記憶體模組時,必須以相符的模組對安裝到插槽 B 和 C, 以及插槽 A 和 D 中。否則, 電腦將無法啟動。

### 智慧卡

<span id="page-19-1"></span>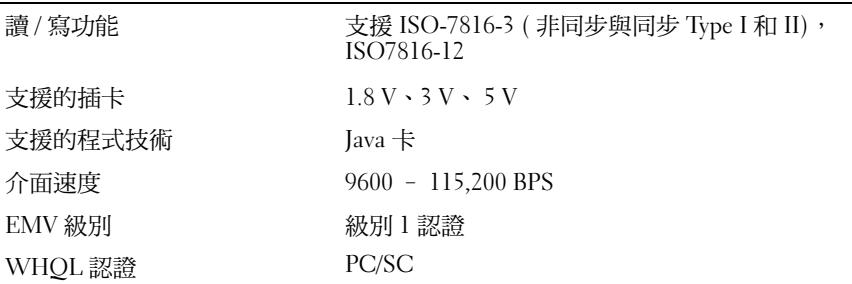

### 連接埠和連接器

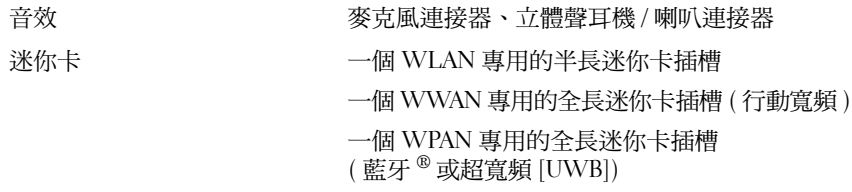

<span id="page-20-2"></span><span id="page-20-1"></span><span id="page-20-0"></span>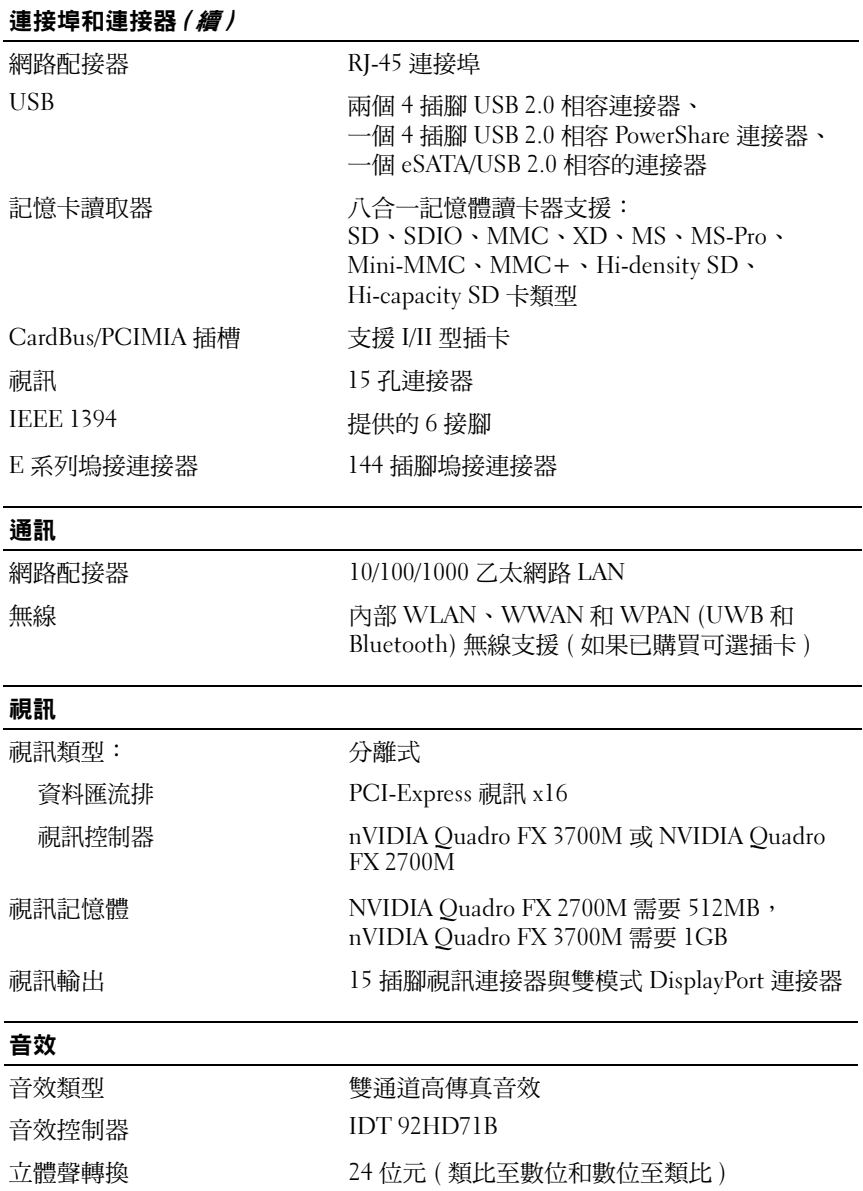

<span id="page-21-0"></span>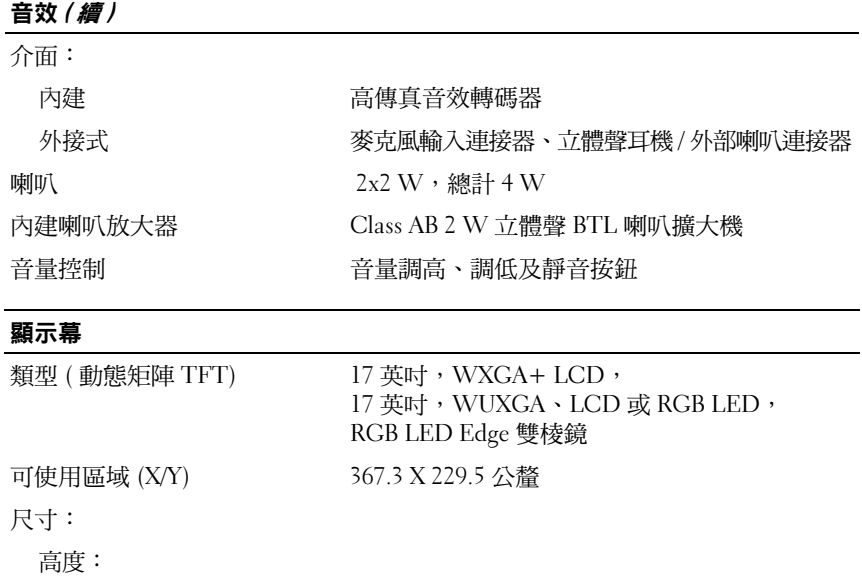

 $\overline{\phantom{0}}$ 

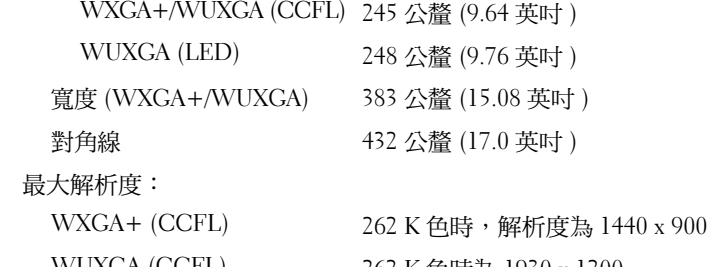

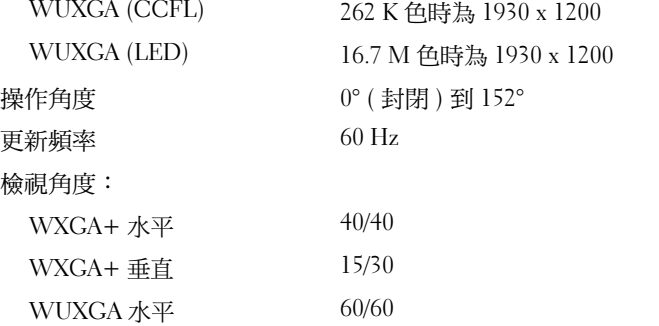

WUXGA 垂直 45/45

### 像素距離: WXGA+ 0.191 公釐 WUXGA 0.225 公釐 典型耗電量 ( 背光面板 ) WXGA+ (CCFL) 6.46 W (無反用換流器損耗時的最大值) WUXGA (CCFL) 9.5 W (無反用換流器損耗時的最大值) WUXGA (LED) 15 W (最大值) 顯示幕 *( 續 )*

### <span id="page-22-0"></span>鍵盤

<span id="page-22-1"></span>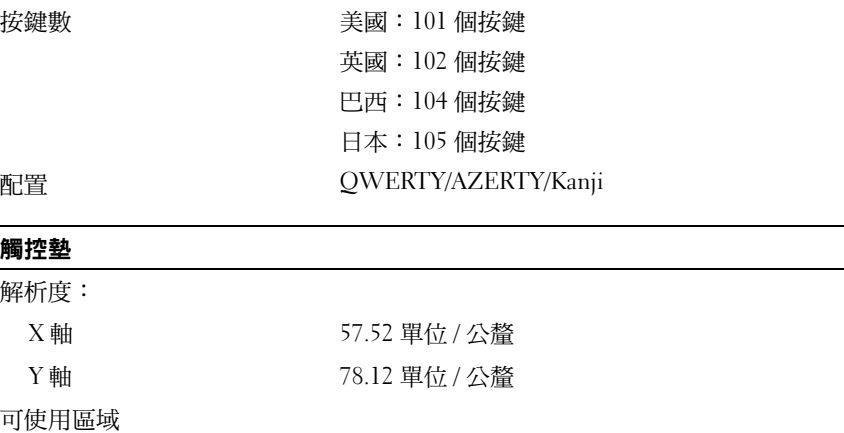

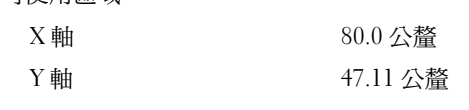

### <span id="page-23-2"></span>電池

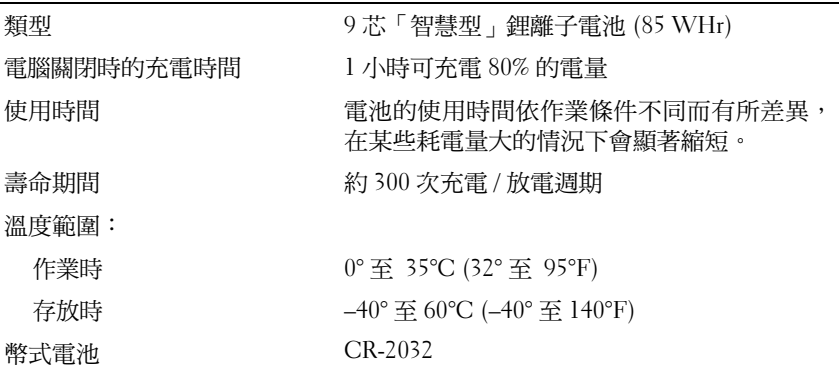

### <span id="page-23-0"></span>交流電變壓器

<span id="page-23-1"></span>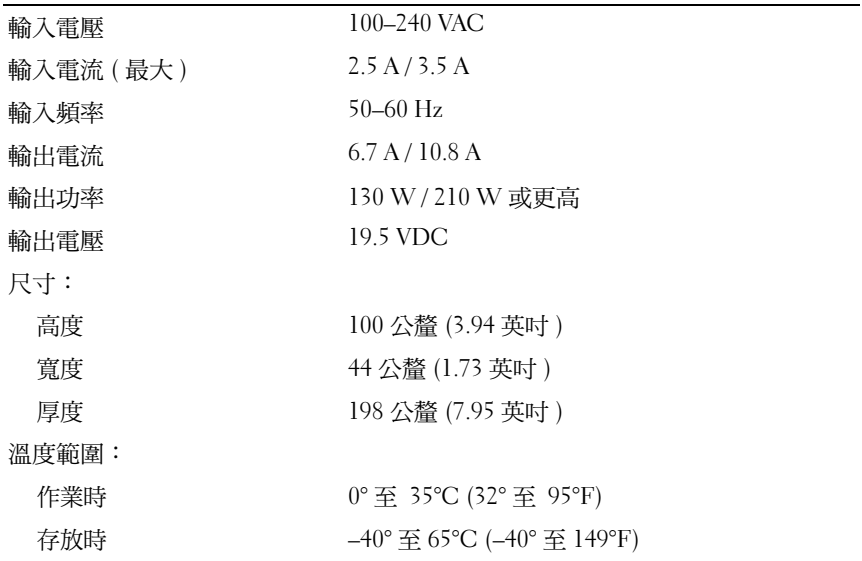

### <span id="page-24-0"></span>指紋掃瞄器 (選配)

### 類型 おおところ 指紋掃描感測器 FIPS 140-2 / FIPS 201

### 實體

<span id="page-24-1"></span>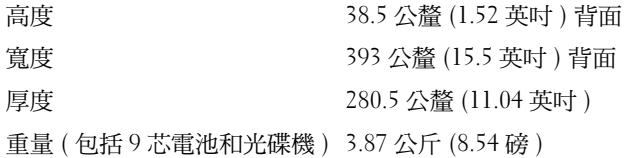

### 環境參數

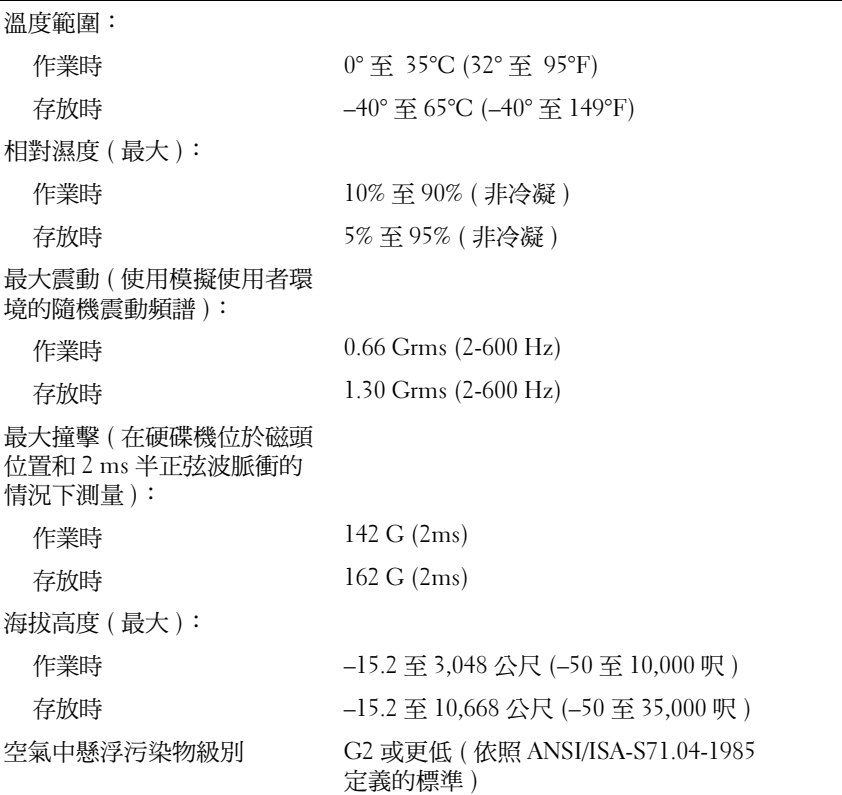

# **4**

# <span id="page-26-5"></span><span id="page-26-0"></span>故障排除秘訣

警示:開啟機箱蓋之前,請務必從電源插座中拔下電腦的電源插頭。

# <span id="page-26-1"></span>使用硬體故障排除

- 1 按一下 Windows Vista 開始按鈕 (4),然後按一下**說明及支援**。
- **2** 在搜尋欄位中鍵入硬體疑難排解,然後按 <Enter> 鍵開始搜尋。
- **3** 在搜尋結果中,選擇最能說明問題的選項,並按照接下來的疑難排解 步驟操作。

# <span id="page-26-4"></span><span id="page-26-2"></span>秘訣

- 如果某個裝置無法作業,請確定該裝置已正確連接。
- 如果您在問題出現之前添加或卸下某個零件,請檢查安裝程序並確定 該零件安裝正確。
- 如果螢幕出現錯誤訊息,請記下該確切訊息。此訊息可能有助於支援 人員診斷和解決問題。
- <span id="page-26-6"></span>• 如果在某個程式中出現錯誤訊息,請參閱該程式的說明文件。

### <span id="page-26-3"></span>電源問題

 $\bigwedge$ 、警示:拆裝電腦內部元件之前,請先閱讀電腦隨附的安全資訊。如需其他 安全最佳實作的資訊,請參閱 **www.dell.com/regulatory\_compliance**。

如果電源指示燈未亮起 **—** 電腦可能關閉或未接通電源。

- 將電源線重新接插至電腦後面的電源連接器和電源插座。
- 暫時不要使用電源板、電源延長線和其他電源保護裝置,以確認電腦 可以正常開啟。
- 確定正使用的任何電源板均已插入電源插座,並已開啟。
- 使用其他的裝置 ( 例如檯燈 ) 來測試電源插座,以確定其作業正常。
- 確定主電源線和前面板纜線已穩固連接至主機板。

### 故障排除秘訣 **27**

註:如需詳細的故障排除資訊,包括系統訊息的回應等,請參閱 support.dell.com 上的《*維修手冊*》。

### 如果電源指示燈呈藍色,且電腦沒有回應 **—**

- 請確定顯示器已連接並已開啟。
- 若顯示器已連接並開啟,請參閱 **support.dell.com** 上的《維修手冊》。

如果電源指示燈呈藍色閃爍 **—** 電腦處於待命模式。按下鍵盤上的任一按 鍵、移動滑鼠或按下電源按鈕,均可恢復正常作業。

如果電源指示燈呈琥珀色閃爍 **—** 表示電腦已接通電源,某個裝置可能有 故障或安裝不正確。

- 卸下並重新安裝所有記憶體模組。
- 卸下並重新安裝所有擴充卡 ( 包括圖形卡 )。

如果電源指示燈呈琥珀色穩定 **—** 表示電源可能出現問題,某個裝置可能 有故障或安裝不正確。

- 請確定處理器電源線穩固地連接主機板電源連接器 ( 請參閱 **support.dell.com** 上的《維修手冊》)。
- 確定主電源線和前面板纜線已牢固地連接至主機板連接器。

排除干擾 **—** 某些可能的干擾因素包括:

- 電源、鍵盤和滑鼠延長線
- 連接到同一電源板的裝置過多
- <span id="page-27-1"></span>• 多個電源板連接至相同電源插座

### <span id="page-27-0"></span>記憶體問題

### $\bigwedge$ 、警示:拆裝電腦內部元件之前,請先閱讀電腦隨附的安全資訊。如需其他 安全最佳實作的資訊,請參閱 **www.dell.com/regulatory\_compliance**。

#### 如果您收到記憶體不足的訊息 **—**

- 儲存並關閉所有開啟的檔案,結束所有已開啟但不在使用中的應用程 式,查看能否解決問題。
- 請參閱軟體說明文件,以獲得最低記憶體要求。如有必要,請安裝附 加記憶體。
- 重新接插記憶體模組,以確定電腦能夠與記憶體順利通訊。
- 執行 Dell Diagnostics ( 請參閱第 31 頁的「Dell [診斷程式」](#page-30-0))。

#### 如果您遇到其他記憶體問題 **—**

- 重新接插記憶體模組,以確定電腦能夠與記憶體順利通訊。
- 確定您遵守記憶體安裝規範。
- 確定您的電腦支援您正使用的記憶體。如需電腦所支援記憶體類型的 詳細資訊,請參閱第 19 [頁的「規格」](#page-18-1)。
- <span id="page-28-2"></span>• 執行 Dell Diagnostics ( 請參閱第 31 頁的「Dell [診斷程式」](#page-30-0))。

### <span id="page-28-0"></span>鎖定和軟體問題

 $\mathscr{U}$  註:本文件中的程序針對 Windows 預設檢視撰寫,因此,如果您將 Dell 電腦設定為 Windows 傳統檢視,則這些程序可能不適用。

### 電腦無法啟動

### 確定電源線已穩固地連接至電腦和電源插座

### <span id="page-28-3"></span>程式停止回應

結束程式 **—**

- **1** 同時按下 <Ctrl><Shift><Esc> 鍵,開啟工作管理員,然後按一下 **Applications** ( 應用程式 ) 索引標籤。
- **2** 按一下滑鼠,選擇無回應的程式,然後按一下 **End Task** ( 結束工作 )。

### 程式多次當機

註:大部分軟體在說明文件或者軟碟、CD 或 DVD 中都會包含軟體的安裝 說明。

查看軟體說明文件 **—** 如有必要,請先解除安裝程式,然後再重新安裝。

### 程式適用於舊版 **Microsoft**® **Windows**® 作業系統 執行程式相容性精靈 **—**

### <span id="page-28-1"></span>**1** 按一下 **Start** ( 開始 ) → **Control Panel** ( 控制台 ) → **Programs** ( 程式 集 ) → **Use an older program with this version of Windows** ( 在此版本的 **Windows** 上使用較舊版的程式 )。

- **2** 在歡迎畫面中,按一下 **Next** ( 下一步 )。
- **3** 依螢幕指示操作。

### <span id="page-29-5"></span>出現全藍畫面

關閉電腦 **—** 如果您無法透過鍵盤上的任一按鍵或移動滑鼠來取得回應, 請按住電源按鈕至少 6 秒鐘 ( 直至電腦關閉 ),然後重新啟動電腦。

### <span id="page-29-4"></span>其他軟體問題

### 請查看軟體說明文件或聯絡軟體製造廠商,以取得故障排除的資訊 **—**

- 確定程式與您電腦上安裝的作業系統相容。
- 確定電腦滿足執行軟體所需的最低硬體要求。請參閱軟體說明文件, 以獲得相關資訊。
- 確定已正確安裝並組態程式。
- 確認裝置驅動程式未與該程式發生衝突。
- 如有必要,請先解除安裝程式,然後再重新安裝。

### <span id="page-29-3"></span><span id="page-29-0"></span>**Dell** 技術更新服務

Dell 技術更新服務透過電子郵件預先通知電腦軟體與硬體更新。若要註冊 Dell 技術更新服務,請造訪 **support.dell.com/technicalupdate**。

### <span id="page-29-2"></span><span id="page-29-1"></span>**Dell** 支援公用程式

Dell Support 公用程式可提供自我支援資訊、進行軟體更新和對運算環 境進行效能狀況掃描。您可從工作列上的《》圖示或從開始功能表存取 Dell Support 公用程式。

如果 Dell Support 圖示未顯示在工作列上,請:

- **1** 按一下 **Start** ( 開始 ) → **All Programs** ( 所有程式 ) → **Dell Support** → **Dell Support Settings** (**Dell Support** 設定 )。
- **2** 確定已核取 **Show icon on the taskbar** ( 在工作列上顯示圖示 ) 選項。

### 註:如果 **Start** ( 開始 ) 功能表中沒有 Dell Support 公用程式,請造訪 **support.dell.com** 下載該軟體。

若要獲得有關 Dell Support 公用程式的更多資訊,請按一下 **Dell™ Support** 螢幕頂部的問號 (**?**)。

### <span id="page-30-4"></span><span id="page-30-1"></span><span id="page-30-0"></span>**Dell** 診斷程式

### 警示:開始執行本章節中的任何程序之前,請遵循電腦隨附的安全說明。

### <span id="page-30-3"></span>從硬碟機啟動 **Dell Diagnostics**

- **1** 請確定電腦已連接至功能正常的電源插座。
- **2** 開啟 ( 或重新啟動 ) 電腦。
- **3** 當螢幕上顯示 DELL™ 徽標時,請立即按 <F12> 鍵。從開始功能表選 擇 **Diagnostics** ( 診斷程式 ),然後按 <Enter> 鍵。
	- 註:如果您等候過久,並且螢幕上已顯示作業系統徽標,請繼續等候, 直至看到 Microsoft® Windows® 桌面,然後關閉電腦並再試一次。

■ 註:如果您看到訊息,説明未找到診斷公用程式分割區,請從您的 Drivers and Utilities 媒體執行 Dell Diagnostics。

4 請按任一鍵,從硬碟機上的診斷公用程式分割區啟動 Dell Diagnostics, 並按照螢幕上的說明操作。

### <span id="page-30-2"></span>從 **Dell Drivers and Utilities** 媒體啟動 **Dell Diagnostics**

**Z** 註: Dell *Drivers and Utilities* 媒體為選配,您的電腦可能並未隨附此媒體。

- **1** 插入 *Drivers and Utilities* 媒體。
- **2** 關機並重新啟動電腦。

螢幕上顯示 DELL 徽標時,立即按 <F12> 鍵。

- 註:如果您等候過久,並且螢幕上已顯示作業系統徽標,請繼續等候, 直到看到 Microsoft® Windows® 桌面,然後關閉電腦並再試一次。
- 註:之後的步驟僅變更啟動順序一次。下次啟動時,電腦將依據系統 設定程式中指定的裝置啟動。
- **3** 當螢幕上顯示啟動裝置清單時,請反白顯示 **CD/DVD/CD-RW**,並按 <Enter> 鍵。
- **4** 從顯示的功能表中選擇 **Boot from CD-ROM** ( 從 **CD-ROM** 啟動 ) 選 項,然後按 <Enter> 鍵。
- 5 鍵入 1 以啟動 CD 功能表,然後按 <Enter>鍵繼續。
- **6** 從編號清單中選擇 **Run the 32 Bit Dell Diagnostics** ( 執行 **32** 位元 **Dell Diagnostics**)。如果列出多個版本,請選擇適用於您電腦的版本。
- **7** 當螢幕上出現 Dell Diagnostics 主選單時,請選擇您要執行的測試程式, 並按照螢幕上的指示操作。

# **5**

# <span id="page-32-3"></span><span id="page-32-0"></span>重新安裝軟體

## <span id="page-32-4"></span><span id="page-32-1"></span>驅動程式

### <span id="page-32-5"></span><span id="page-32-2"></span>識別驅動程式

如果您在使用任何裝置時遇到問題,請確認驅動程式是否是問題的根源, 如有必要,請更新驅動程式。

*Windows XP*:

- **1** 按一下開始 → 控制台。
- **2** 在選取類別目錄下,按一下效能及維護,然後按一下系統。
- **3** 在系統內容視窗中,按一下硬體標籤,然後按一下裝置管理員。

*Windows Vista*:

- 1 按一下 Windows Vista 開始按鈕™ (<del>1)</del>, 然後在 Computer ( 雷腦) 上按 一下滑鼠右鍵。
- **2** 按一下 **Properties** ( 內容 ) → **Device Manager** ( 裝置管理員 )。
	- **《《註:**螢幕上將出現 User Account Control ( 使用者帳戶控制 ) 視窗。如果您 在電腦上使用的是管理員帳戶,請按一下 **Continue** ( 繼續 );否則,請與 您的管理員聯絡以繼續操作。

向下捲動清單,以查看是否有裝置的圖示上標有驚嘆號 ( 帶有 **[!]** 的黃 色圓 )。

如果裝置名稱旁邊有驚嘆號,您可能需要重新安裝驅動程式,或安裝新的 驅動程式 ( 請參閱第 34 [頁的「重新安裝驅動程式和公用程式」](#page-33-0))。

### <span id="page-33-6"></span><span id="page-33-0"></span>重新安裝驅動程式和公用程式

注意:Dell 支援網站 (**support.dell.com**) 和 Drivers and Utilities 媒體均提供經驗 證適用於 Dell™ 電腦的驅動程式。如果安裝來自其他來源的驅動程式,您的 電腦可能會無法正常作業。

### <span id="page-33-7"></span><span id="page-33-5"></span><span id="page-33-2"></span>返回之前的裝置驅動程式版本

*Windows XP*:

- **1** 按一下開始 → 我的電腦 → 內容 → 硬體 → 裝置管理員。
- **2** 在已安裝新驅動程式的裝置上按一下滑鼠右鍵,然後按一下 **Properties**  ( 內容 )。
- **3** 按一下驅動程式標籤 → 回復驅動程式。

<span id="page-33-4"></span>*Windows Vista*:

- 1 按一下 Windows Vista 開始按鈕 <sup>(4)</sup>,然後在 Computer ( 雷腦 ) 上按一 下滑鼠右鍵。
- **2** 按一下 **Properties** ( 內容 ) → **Device Manager** ( 裝置管理員 )。

### **《《 註:螢幕上將出現 User Account Control** ( 使用者帳戶控制 ) 視窗。如果您 在電腦上使用的是管理員帳戶,請按一下 **Continue** ( 繼續 );否則,請與 您的管理員聯絡以進入裝置管理員。

- **3** 在已安裝新驅動程式的裝置上按一下滑鼠右鍵,然後按一下 **Properties**  ( 內容 )。
- **4** 按一下 **Drivers** ( 驅動程式 ) 標籤 → **Roll Back Driver** ( 回復驅動程式 )。

如果裝置驅動程式回復無法解決問題,請使用系統還原 ( 請參閱第 [36](#page-35-0) 頁 [的「還原作業系統」](#page-35-0)) 將電腦恢復到安裝新驅動程式之前的作業狀態。

### <span id="page-33-3"></span>使用 **Drivers and Utilities** 媒體

如果使用裝置驅動程式回復或系統還原 ( 請參閱第 36 [頁的「還原作業系統」](#page-35-0)) 均無法解決問題,則請從 *Drivers and Utilities* 媒體重新安裝驅動程式。

- **1** 螢幕上顯示 Windows 桌面時,插入 *Drivers and Utilities* 媒體。 如果您是第一次使用 *Drivers and Utilities* 媒體,請跳[至步驟](#page-33-1) 2。否則, 請跳[至步驟](#page-34-0) 5。
- <span id="page-33-1"></span>**2** 當 *Drivers and Utilities* 媒體安裝程式啟動後,請按照螢幕上提示操作。

 $\mathbb{Z}$  註: Drivers and Utilities 程式大多會自行啟動。如果沒有自動執行,請啟 動 Windows Explorer,按一下媒體 磁碟機目錄以顯示媒體的內容,然後 連按兩下 **autorcd.exe** 檔案。

### **34** 重新安裝軟體

- **3** 當螢幕上出現 **InstallShield Wizard Complete** (**InstallShield** 精靈完成 ) 視窗時,取出 *Drivers and Utilities* 媒體,然後按一下 **Finish** ( 完成 ) 以重新啟動電腦。
- **4** 當您看到 Windows 桌面時,重新插入 *Drivers and Utilities* 媒體。
- <span id="page-34-0"></span>**5** 在 **Welcome Dell System Owner** ( 歡迎 **Dell** 系統擁有者 ) 螢幕中,按一 下 **Next (** 下一步 **)**。
	- **么 註: Drivers and Utilities 程式僅顯示電腦已安裝硬體的驅動程式。如果** 您有安裝其他硬體,可能不會顯示新硬體的驅動程式。如果未顯示這 些驅動程式,請結束 Drivers and Utilities 程式。若要獲得有關驅動程式 的資訊,請參閱該裝置隨附的說明文件。

螢幕上會顯示訊息,說明 Resource 媒體正在偵測電腦上的硬體。

電腦所使用的驅動程式將自動顯示在 **My Drivers** — **The ResourceCD has identified these components in your system** ( 我的驅動程式 — ResourceCD 已識別的系統元件 ) 視窗中。

**6** 按一下要重新安裝的驅動程式,並按照螢幕上的指示操作。

如果其中未列出某個驅動程式,則表示您的作業系統不需要此驅動程式。

### 手動重新安裝驅動程式

按照前一章節中的說明,將驅動程式檔案擷取至硬碟機後:

- 1 按一下 Windows Vista 開始按鈕 <sup>(4)</sup>,然後在 Computer (電腦) 上按一 下滑鼠右鍵。
- **2** 按一下 **Properties** ( 內容 ) → **Device Manager** ( 裝置管理員 )。
	- **《《註:螢慕上將出現 User Account Control ( 使用者帳戶控制 ) 視窗。如果您** 在電腦上使用的是管理員帳戶,請按一下 **Continue** ( 繼續 );否則,請與 您的管理員聯絡以進入裝置管理員。
- **3** 連按兩下您要為其安裝驅動程式的裝置類型 ( 例如 **Audio [** 音訊 **]** 或 **Video [** 視訊 **]**)。
- **4** 連按兩下您要為其安裝驅動程式的裝置名稱。
- **5** 按一下 **Driver** ( 驅動程式 ) 標籤 → **Update Driver** ( 更新驅動程式 ) → **Browse my computer for driver software** ( 瀏覽電腦上的驅動程式軟體 )。
- **6** 按一下 **Browse** ( 瀏覽 ),並瀏覽至存放先前複製的驅動程式檔案所在 的位置。
- **7** 當螢幕上出現相應的驅動程式名稱時,按一下驅動程式的名稱 → 確定 → 下一步。
- **8** 按一下 **Finish (** 完成 **)**,並重新啟動電腦。

### 重新安裝軟體 **35**

# <span id="page-35-2"></span><span id="page-35-0"></span>還原作業系統

您可以按以下方式還原作業系統:

- Microsoft Windows 系統還原可將您的電腦返回至先前的作業狀態而不 影響資料檔案。將系統還原作為還原作業系統和保留資料檔案的首要 解決方案。
- Dell Factory Image Restore ( 適用於 Windows Vista) 會將硬碟機還原至 您購買電腦時其所處的作業狀態。永久刪除硬碟機上的所有資料,並 移除您收到電腦後安裝的所有程式。請僅在系統還原無法解決您的作 業系統問題時,才使用 Dell Factory Image Restore。
- <span id="page-35-4"></span><span id="page-35-3"></span>如果您的電腦隨附了 Dell *作業系統*媒體,則可以使用該媒體來還原作 業系統。但是,使用*作業系統*媒體也會刪除硬碟機上的所有資料。請 *僅*在系統還原無法解決您的作業系統問題時,才使用該光碟。

### <span id="page-35-1"></span>使用 **Microsoft® Windows®** 系統還原

如果對硬體、軟體或其他系統設定所做的變更使電腦處於不理想的作業狀 態,Windows 作業系統提供的系統還原選項可讓您將電腦還原至先前的 作業狀態 ( 不影響資料檔案 )。系統還原對電腦所做的任何變更均可完全 撤銷。

- 注意:請定期備份您的資料檔案。系統還原不能監測資料檔案,也無法對 其進行恢復。
- **《注:本文件中的程序針對 Windows 預設檢視撰寫,因此,如果您將電腦設** 定為 Windows 傳統檢視,則這些程序可能不適用。

#### 啟動系統還原

*Windows XP*:

- $\bullet$  注意:將雷腦環原至先前的作業狀態之前,請儲存並關閉所有開啟的檔 案,並結束所有開啟的程式。在系統還原完成之前,請勿變更、開啟或 刪除任何檔案或程式。
	- **1** 按一下開始 → 所有程式 → 附屬應用程式 → 系統工具 → 系統還原。
	- **2** 按一下將電腦還原到較早的時間點或建立還原點。
	- **3** 按一下下一步並按照接下來的螢幕提示進行操作。

*Windows Vista*:

- 1 按一下 Start ( 開始) **{**
- **2** 在 Start Search ( 開始搜尋 ) 方塊中,鍵入系統還原並按 <Enter> 鍵。
	- 註:螢幕上將出現 **User Account Control** ( 使用者帳戶控制 ) 視窗。如果您 在電腦上使用的是管理員帳戶,請按一下 **Continue** ( 繼續 );否則,請聯 絡管理員以繼續所需動作。
- **3** 按一下 **Next** ( 下一步 ),並按照螢幕上接下來的提示操作。

如果系統還原無法解決問題,您可以復原上次系統還原。請參閱第 [37](#page-36-0) 頁 [的「復原上次系統還原」。](#page-36-0)

<span id="page-36-0"></span>復原上次系統還原

■ 注意: 在復原上次系統還原之前, 請儲存並關閉所有開啟的檔案, 結束所有 開啟的程式。在系統還原完成之前,請勿變更、開啟或刪除任何檔案或程式。

*Windows XP*:

- **1** 按一下開始 → 所有程式 → 附屬應用程式 → 系統工具 → 系統還原。
- **2** 按一下 **Undo my last restoration** ( 復原上次還原 ),然後按一下 **Next** ( 下一步 )。

*Windows Vista*:

- 1 按一下 Start ( 開始) <sup>8</sup>
- **2** 在 Start Search ( 開始搜尋 ) 方塊中,鍵入系統還原並按 <Enter> 鍵。
- **3** 按一下 **Undo my last restoration** ( 復原上次還原 ),然後按一下 **Next**  ( 下一步 )。

<span id="page-36-1"></span>啟用系統還原

 $\mathscr{U}_1$  註:無論磁碟空間有多小,Windows Vista 都不會停用系統還原。因此, 下面的步驟僅適用於 Windows XP。

當您重新安裝 Windows XP 時,若可用硬碟空間小於 200 MB,則系統還 原將會自動停用。

若要查看系統還原是否啟用,請:

- **1** 按一下開始 → 控制台 → 效能及維護 → 系統。
- **2** 按一下系統還原標籤,並確定取消核取關閉所有磁碟上的系統還原。

### <span id="page-37-1"></span><span id="page-37-0"></span>使用 **Dell Factory Image Restore**

**□ 注意:使用 Dell Factory Image Restore 會永久刪除硬碟機上的所有資料**, 並移除您在收到電腦後安裝的所有程式或驅動程式。如有可能,請在使用這 些選項之前備份資料。請僅在系統還原無法解決您的作業系統問題時,才使 用 Dell Factory Image Restore。

註:Dell Factory Image Restore 可能在某些國家 / 地區或在某些電腦上不可用。

請僅將 Dell Factory Image Restore (Windows Vista) 用作還原作業系統的最後 選擇。這個選項可將硬碟機還原至您購買電腦時所處的作業狀態。您收到 電腦後新增的任何程式或檔案 ( 包括資料檔案 ) 均會從硬碟機上永久刪除。 資料檔案包括文件、試算表、電子郵件訊息、數位相片及音樂檔案等。 如有可能,請在使用 Dell Factory Image Restore 之前備份所有資料。

### **Dell Factory Image Restore**

- **1** 開啟電腦。螢幕上出現 Dell 徽標時,請按 <F8> 鍵數次,以進入 **Vista Advanced Boot Options** (**Vista** 進階啟動選項 ) 視窗。
- **2** 選擇 **Repair Your Computer** ( 修復您的電腦 )。
- 3 在 System Recovery Options (系統修復選項) 視窗中,選擇鍵盤配置然 後按一下 **Next** ( 下一步 )。
- **4** 若要存取修復選項,請以本機使用者身份登入。若要存取命令提示, 請在使用者名稱欄位中鍵入administrator,然後按一下**OK** ( 確定 )。
- **5** 按一下 **Dell Factory Image Restore**。

**丝 註:**根據您的組態,您可能需要選擇 Dell Factory Tools (Dell 出廠工具 ), 然後選擇 Dell Factory Image Restore。

接著會出現 **Dell Factory Image Restore** 歡迎畫面。

- **6** 在 Dell Factory Restore Image 歡迎畫面中,按一下 **Next** ( 下一步 )。 將顯示 **Confirm Data Deletion** ( 確認資料刪除 ) 螢幕。
- **注意:**如果您要放棄執行 Factory Image Restore,請按一下 Cancel ( 取消 )。
	- **7** 按一下核取方塊以確認您要繼續為硬碟機重新製作格式,並將系統軟 體還原至出廠狀態,然後按一下 **Next** ( 下一步 )。 還原過程開始,該過程可能需要五分鐘或更長時間才能完成。
	- **8** 按一下 **Finish** ( 完成 ) 以重新啟動電腦。

### <span id="page-38-1"></span><span id="page-38-0"></span>使用 **Dell™** 作業系統媒體

### 開始操作之前

如果您打算重新安裝 Windows 作業系統來解決新安裝的驅動程式之問題, 請先嘗試使用 Windows 裝置驅動程式回復。請參閱第 34 [頁的「返回之前](#page-33-2) [的裝置驅動程式版本」](#page-33-2)。如果裝置驅動程式回復無法解決問題,則請使用 系統還原將 Microsoft Windows 作業系統還原至安裝新裝置驅動程式之前的 作業狀態。請參閱第 36 頁的「使用 Microsoft[® Windows®](#page-35-1) 系統還原」。

### ■ 注意:執行安裝之前,請先備份主硬碟機上的所有資料檔案。對於傳統硬 碟機組態,主硬碟機是電腦偵測到的第一個磁碟機。

若要重新安裝 Windows,您必須有 Dell™ 作業系統媒體和 Dell Drivers *and Utilities* 媒體。

 $\mathbb{Z}$  <br>it : Dell *Drivers and Utilities* 媒體包含組裝電腦期間安裝的驅動程式。使用 ...<br>Dell *Drivers and Utilities* 媒體載入所需的任何驅動程式。根據您訂購電腦的地 區或您是否要求媒體,您的電腦可能未隨附 Dell Drivers and Utilities 媒體和 Dell 作業系統媒體。

### 重新安裝 **Windows**

重新安裝程序可能需要 1 到 2 個小時才能完成。重新安裝作業系統之後, 您還必須重新安裝裝置驅動程式、防毒程式以及其他軟體。

- <span id="page-38-2"></span>**1** 儲存並關閉所有開啟的檔案,結束所有開啟的程式。
- **2** 插入作業系統媒體。
- **3** 如果出現 Install Windows ( 安裝 Windows) 訊息,請按一下 **Exit** ( 結束 )。
- **4** 重新啟動電腦。

螢幕上顯示 DELL 徽標時,立即按 <F12> 鍵。

註:如果您等候過久,並且螢幕上已顯示作業系統徽標,請繼續等 候,直到看到 Microsoft® Windows® 桌面,然後關閉電腦並再試一次。

註:之後的步驟僅變更啟動順序一次。下次啟動時,電腦將依據在 系統設定程式中指定的裝置啟動。

- **5** 當螢幕上顯示啟動裝置清單時,請反白顯示 **CD/DVD/CD-RW** 磁碟 機,並按 <Enter> 鍵。
- **6** 按下任意鍵即可 **Boot from CD-ROM** ( 從 **CD-ROM** 啟動 ),然後按照 螢幕上的指示完成安裝。

**6**

# <span id="page-40-11"></span><span id="page-40-0"></span>尋找資訊

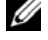

4 註:某些功能或媒體可能為選配,您的電腦可能並未隨附這些功能或媒體。 某些功能或媒體可能在某些國家 / 地區不提供。

■ 註:其他資訊可能隨附於您的電腦中。

<span id="page-40-12"></span><span id="page-40-10"></span><span id="page-40-9"></span><span id="page-40-8"></span><span id="page-40-7"></span><span id="page-40-6"></span><span id="page-40-5"></span><span id="page-40-4"></span><span id="page-40-3"></span><span id="page-40-2"></span><span id="page-40-1"></span>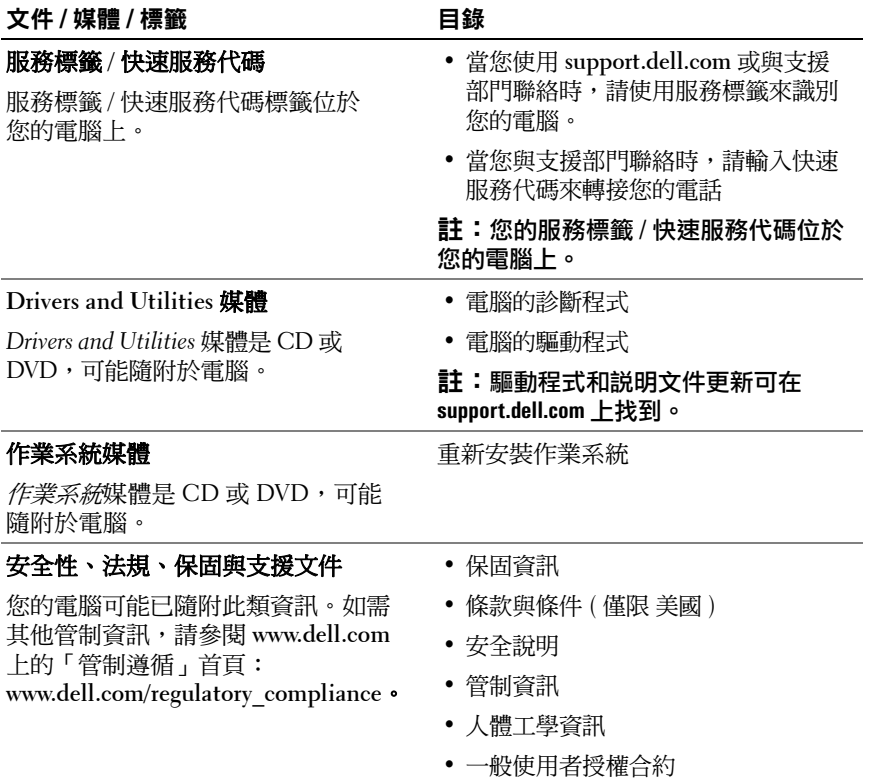

<span id="page-41-5"></span><span id="page-41-4"></span><span id="page-41-3"></span><span id="page-41-2"></span><span id="page-41-1"></span><span id="page-41-0"></span>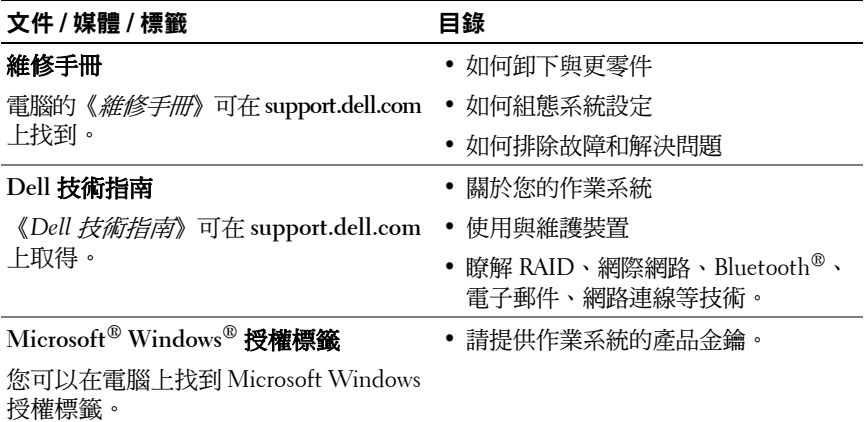

# **7**

# <span id="page-42-0"></span>獲得幫助

# <span id="page-42-2"></span><span id="page-42-1"></span>獲得援助

### ∕个 警示:如果您需要卸下機箱蓋,請先拔下所有電源插座上的電腦電源線和 數據機纜線。請按照您電腦隨附的安全說明操作。

如果在使用電腦時遇到問題,您可以完成以下步驟,來診斷問題並排除 故障:

- **1** 請參閱第 27 [頁的 「秘訣」,](#page-26-4)以獲得電腦問題的相關資訊和程序。
- **2** 請參閱第 31 頁的「Dell [診斷程式」](#page-30-1),以獲得如何執行 Dell Diagnostics 的相關程序。
- **3** 請填寫第 47 [頁的「診斷核對清單」](#page-46-0)。
- 4 Dell 提供您範圍廣泛的全套線上服務,請造訪 Dell Support (**support.dell.com**),獲得安裝與故障排除程序的相關說明。請參閱 第 44 [頁的「線上服務」,](#page-43-2)以獲得更詳盡的線上 Dell 支援清單。
- **5** 如果上述步驟均無法解決問題,請參閱第 48 頁的「與 Dell [公司聯絡」](#page-47-0)。

 $\mathscr{U}$  註:請使用發生問題之電腦附近的電話聯絡 Dell Support 部門,以便支援 人員協助您執行所有必要的程序。

註:Dell 的快速服務代碼系統可能在某些國家 / 地區不可用。

聽到 Dell 自動化電話系統發出的提示時,請輸入快速服務代碼,以便將 電話直接轉給相關的支援人員。如果您沒有快速服務代碼,請開啟 **Dell**  Accessories 資料夾,連按兩下**快速服務代碼**圖示,然後按照指示操作。 若要獲得使用 Dell 支援的相關說明,請參閱第 44 [頁的「技術支援和客戶](#page-43-0) [服務」。](#page-43-0)

註:下列某些服務可能在美國本土以外的地方提供。請聯絡當地的 Dell 代理商,以獲得可用性方面的資訊。

### <span id="page-43-3"></span><span id="page-43-0"></span>技術支援和客戶服務

Dell 支援服務可隨時為您解答 Dell(TM) 硬體的相關問題。Dell 的支援 人員將使用電腦診斷程式,快速而準確地解答您的問題。

如需聯絡 Dell 的支援服務部門,請參閱第 46 [頁的「在您致電之前」](#page-45-1), 然後查看您所在地區的聯絡資訊,或跳至 **support.dell.com**。

### <span id="page-43-4"></span><span id="page-43-1"></span>**DellConnect™**

DellConnect 是一種簡單的線上存取工具,可讓 Dell 服務和支援人員在您 的完全監督下,透過寬頻連線存取您的電腦,診斷問題並對其進行修復。 若要獲得更多資訊,請訪問 **support.dell.com**,然後按一下 **DellConnect**。

### <span id="page-43-5"></span><span id="page-43-2"></span>線上服務

您可以在下列網站瞭解 Dell 產品和服務的相關資訊:

**www.dell.com**

**www.dell.com/ap** ( 僅限亞太地區 )

**www.dell.com/jp** ( 僅限日本 )

**www.euro.dell.com** ( 僅限歐洲 )

**www.dell.com/la** ( 僅限於拉丁美洲和加勒比海地區 )

**www.dell.ca** ( 僅限加拿大 )

您可以透過下列網站及電子郵件地址與 Dell Support 聯繫:

• Dell Support 網站: **support.dell.com**

**support.jp.dell.com** ( 僅限日本 )

**support.euro.dell.com** ( 僅限歐洲 )

• Dell Support 電子郵件地址: **mobile\_support@us.dell.com support@us.dell.com la-techsupport@dell.com** ( 僅限拉丁美洲和加勒比海地區 ) **apsupport@dell.com** ( 僅限亞太地區 )

- Dell 市場及銷售部電子郵件位址: **apmarketing@dell.com** ( 僅限亞太地區 ) sales canada@dell.com ( 僅限加拿大 )
- 匿名檔案傳送通訊協定 (FTP): **ftp.dell.com –** 登入為 anonymous 使用者,並以您的電子郵件位址作 為密碼。

### <span id="page-44-0"></span>**AutoTech** 服務

Dell 的自動化支援服務 (AutoTech) 針對 Dell 客戶最常提出的攜帶型和桌 上型電腦方面的問題,提供預先錄製的解答。

當您撥打電話至 AutoTech 時,請使用按鍵式電話選擇與問題相關的主題。 若要獲得您所在地區應撥打的電話號碼,請參閱第 48 [頁的「與](#page-47-0) Dell 公司 [聯絡」。](#page-47-0)

### <span id="page-44-1"></span>自動化訂單狀態查詢服務

如需查詢您所訂購之任何 Dell 產品的狀態,請跳至 **support.dell.com**, 或致電自動化訂單狀態服務。會有錄音提示您輸入您尋找和回報所訂單內 容所需的資訊。若要獲得您所在地區應撥打的電話號碼,請參閱第 [48](#page-47-0) 頁 的「與 Dell [公司聯絡」](#page-47-0)。

## <span id="page-44-2"></span>訂單問題

如果您的訂單出現問題,例如缺少零件、零件錯誤或帳單不正確等,請與 Dell 公司聯絡,以獲得客戶援助服務。在您聯絡時,請準備好您的發票或 包裝單。若要獲得您所在地區應撥打的電話號碼,請參閱第 48 [頁的「與](#page-47-0) Dell [公司聯絡」。](#page-47-0)

# <span id="page-44-3"></span>產品資訊

如果您需要有關 Dell 其他產品的資訊,或想訂購產品,請造訪 Dell Web 網站 (**www.dell.com**)。若要獲得您所在地區應撥打的電話號碼,或是銷售 專員諮詢熱線,請參閱第 48 頁的「與 Dell [公司聯絡」](#page-47-0)。

## <span id="page-45-0"></span>退回項目以便進行保固維修或退款

請按照以下說明,準備好所有要退回以進行維修或是要求退款的項目:

1 聯絡 Dell 以取得「 退回材料授權號碼 , , 然後將該號碼清楚地寫在包 裝箱外面的顯眼處。 若要獲得您所在地區應撥打的電話號碼,請參閱第 48 [頁的「與](#page-47-0) Dell 公

[司聯絡」。](#page-47-0)附上發票的副本和一封寫明退回原因的信函。

- **2** 附上一份診斷核對清單 ( 請參閱第 47 [頁的「診斷核對清單」](#page-46-0)),寫明您 執行過的測試及 Dell Diagnostics 報告的所有錯誤訊息 ( 請參閱第 [48](#page-47-0) 頁 的「與 Dell [公司聯絡」](#page-47-0))。
- **3** 如果您要求退款,請附上退回貨品的所有附件 ( 電源線、軟體軟碟和 指南等 )。
- **4** 請使用該設備原來的 ( 或類似的 ) 包裝材料來包裝。

您必須支付運費。另外,您也必須支付退回產品的保險費,並承擔運送至 Dell 公司途中遺失產品的風險。本公司不接受以貨到付款 (C.O.D.) 方式 寄送的包裹。

退回的商品如果不符合上述任何一項要求,Dell 公司的收貨部門將拒絕收 貨並退還給您。

# <span id="page-45-1"></span>在您致電之前

註:致電時請準備好您的快速服務代碼。該代碼可讓 Dell 的自動化支援電 話系統更有效地轉接您的電話。您也可能需要提供服務標籤 ( 位於電腦後方 或底部 )。

請記得填寫診斷核對清單 ( 請參閱第 47 [頁的「診斷核對清單」](#page-46-0))。請盡可 能在聯絡 Dell 尋求援助之前先開啟電腦,並在電腦附近撥打電話與 Dell 聯 絡。您可能需要在鍵盤上鍵入一些命令、轉述操作細節,或者嘗試執行只 限於在該電腦上進行的其他故障排除步驟。請務必準備好電腦說明文件。

 $\bigwedge$ 、警示:拆裝電腦內部元件之前,請遵循電腦隨附的說明文件中之安全說明。

### <span id="page-46-0"></span>診斷核對清單

姓名:

日期:

地址:

電話號碼:

服務標籤 ( 電腦後方或底部的條碼 ):

快速服務代碼:

退回材料授權號碼 ( 如果 Dell 支援技術人員已提供 ):

作業系統和版本:

裝置:

擴充卡:

您有連接到網路嗎?是 否

網路、版本和網路配接器:

程式和版本:

請參閱您的作業系統說明文件,以確定系統啟動檔的內容。如果電腦已連接至 印表機,請列印每份檔案。否則,請在聯絡 Dell 之前,記錄每份檔案的內容。

錯誤訊息、嗶聲代碼或診斷代碼:

問題說明和您執行過的故障排除程序:

### 獲得幫助 **47**

# <span id="page-47-0"></span>與 **Dell** 公司聯絡

美國的客戶請撥打 800-WWW-DELL (800-999-3355)。

<span id="page-47-1"></span>註:如果您無法連線到網際網路,則可以在購買發票、包裝單、帳單或 Dell 產品目錄中找到聯絡資訊。

Dell 提供了多項線上和電話支援與服務選擇。服務的提供因國家 / 地區和 產品而異,某些服務可能在您所在地區並不提供。若因銷售、技術支援或 客戶服務問題而需與 Dell 聯絡:

- **1** 請造訪 **support.dell.com**,在網頁底部的 **Choose A Country/Region (** 選擇國家 **/** 地區 **)** 下拉式選單中確認您所在的國家或地區。
- **2** 按一下網頁左側的 **Contact Us (** 與我們聯絡 **)**,然後選擇所需的服務或 支援連結。
- **3** 選擇便於您與 Dell 公司聯絡的方式。

# <span id="page-48-0"></span>索引

### **D**

Dell 支援公用程式 [, 30](#page-29-2) 技術支援部門和客戶服務 [, 44](#page-43-3) 技術更新服務 [, 30](#page-29-3) 軟體更新 [, 30](#page-29-2) 聯絡 [, 43,](#page-42-2) [48](#page-47-1) Dell Diagnostics 從 Drivers and Utilities 媒體啟動[, 31](#page-30-2) 從硬碟機啟動 [, 31](#page-30-3) Dell Factory Image Restore[, 38](#page-37-1) Dell Wi-Fi Catcher 網路 定位器 [, 10](#page-9-1) Dell 技術指南 [, 42](#page-41-0) Dell 診斷程式 [, 31](#page-30-4) DellConnect[, 44](#page-43-4) Drivers and Utilities 媒體[, 34,](#page-33-3) [41](#page-40-1) Dell Diagnostics[, 31](#page-30-4)

Windows Vista *(* 續 *)* 返回之前的裝置驅動 程式版本 [, 34](#page-33-4) 重新安裝 [, 41](#page-40-2) 程式相容性精靈 [, 29](#page-28-1) 裝置驅動程式回復 [, 34](#page-33-4) Windows XP 回到前一個裝置驅動 程式版本 [, 34](#page-33-5) 系統還原 [, 36](#page-35-2) 重新安裝 [, 41](#page-40-2) 裝置驅動程式回復 [, 34](#page-33-5) 檔案及設定轉移精靈 [, 14](#page-13-2) Windows 授權標籤 [, 42](#page-41-1)

一畫

一般使用者授權合約 (EULA)[, 41](#page-40-3)

### 二畫

人體工學資訊 [, 41](#page-40-4)

### **W**

Wi-Fi Catcher 網路定位器 [, 10](#page-9-1) Windows Vista Dell Factory Image Restore[, 38](#page-37-1) 系統還原 [, 36](#page-35-2)

### 四畫

支援 [, 43](#page-42-2) DellConnect[, 44](#page-43-4) 地區 [, 44](#page-43-5) 技術支援部門和客戶服務 [, 44](#page-43-3)

### 索引 **49**

支援 *(* 續 *)* 與 Dell 公司聯絡 [, 48](#page-47-1) 線上服務 . 44 支援資訊 [, 41](#page-40-5)

### 六畫

安全資訊 [, 41](#page-40-6)

### 七畫

作業系統 Dell Factory Image Restore[, 38](#page-37-1) 系統還原 [, 36](#page-35-2) 重新安裝 [, 41](#page-40-2) 媒體 [, 39](#page-38-1) 作業系統產品金鑰 [, 42](#page-41-2) 作業系統媒體 [, 36,](#page-35-3) [39,](#page-38-2) [41](#page-40-2) 快速服務代碼 [, 41](#page-40-7) 更新 軟體與硬體 [, 30](#page-29-3) 系統還原 [, 36](#page-35-2) 啟用 [, 37](#page-36-1)

### 八畫

服務標籤 [, 41](#page-40-8)

### 九畫

- 保固資訊 [, 41](#page-40-9) 故障排除 [, 27,](#page-26-5) [42](#page-41-3) Dell Diagnostics[, 31](#page-30-4) 秘訣 [, 27](#page-26-4) 記憶體 [, 28](#page-27-1) 軟體 [, 29-](#page-28-2)[30](#page-29-4) 程式當機 [, 29](#page-28-2) 程式與 Windows 的相容性 [, 29](#page-28-1) 電源 [, 27](#page-26-6) 電源指示燈狀態 [, 27](#page-26-6) 電腦無回應 [, 29](#page-28-2) 還原至先前的狀態 [, 36](#page-35-2) 藍色畫面 [, 30](#page-29-5)
- 重新安裝 軟體 [, 33](#page-32-3) 驅動程式與公用程式 [, 34](#page-33-6)

### 十畫

記憶體 故障排除 [, 28](#page-27-1)

### 十一畫

問題

還原至先前的狀態 [, 36](#page-35-4) 將資訊傳輸至新電腦 [, 14](#page-13-2)

授權標籤 [, 42](#page-41-4) 條款與條件 [, 41](#page-40-10) 規格 PC 卡 [, 19](#page-18-2) 交流電變壓器 [, 24](#page-23-0) 全部 [, 19](#page-18-1) 系統資訊 [, 19](#page-18-3) 指紋讀取器 [, 24](#page-23-1) 音效 [, 21](#page-20-0) 記憶體 [, 20](#page-19-0) 處理器 [, 19](#page-18-4) 通訊 [, 21](#page-20-1) 連接埠與連接器 [, 20](#page-19-1) 智慧卡 [, 20](#page-19-2) 視訊 [, 21](#page-20-2) 電池 [, 24](#page-23-2) 實體 [, 25](#page-24-0) 環境參數 [, 25](#page-24-1) 鍵盤 [, 23](#page-22-0) 觸控墊 [, 23](#page-22-1) 顯示器 [, 22](#page-21-0) 設定 快速設定[, 11](#page-10-2) 電腦 [, 11](#page-10-3) 網際網路 [, 13](#page-12-3) 軟體 更新 [, 30](#page-29-3) 故障排除 [, 29-](#page-28-3)[30](#page-29-4) 重新安裝 [, 33](#page-32-3) 問題 [, 29](#page-28-1)

連接 IEEE 1394 裝置 [, 12](#page-11-0) USB 裝置 [, 12](#page-11-1) 交流電變壓器 [, 11](#page-10-4) 網路 [, 13](#page-12-4) 網路纜線 [, 11](#page-10-5) 網際網路 [, 13](#page-12-2)

### 十二畫

媒體 Drivers and Utilities 程式 [, 41](#page-40-1) 作業系統 [, 41](#page-40-2) 尋找資訊 [, 41](#page-40-11) 診斷 Dell[, 31](#page-30-4)

### 十三畫

電池 卸下 [, 9](#page-8-1) 電源 故障排除 [, 27](#page-26-6) 電源指示燈狀態 [, 27](#page-26-6) 電話號碼 [, 48](#page-47-1)

### 索引 **51**

### 十四畫

管制資訊 [, 41](#page-40-12) 精靈 程式相容性精靈 [, 29](#page-28-1) 檔案及設定轉移精靈 [, 14](#page-13-2) 網路 Wi-Fi Catcher 網路定位器 [, 10](#page-9-1) 連接 [, 13](#page-12-4) 無線開關 [, 10](#page-9-1) 概觀 [, 13](#page-12-5) 網際網路 Wi-Fi Catcher 網路定位器 [, 10](#page-9-1) 設定 [, 13](#page-12-3) 連接 [, 13](#page-12-2) 無線開關 [, 10](#page-9-1) 維修手冊 [, 42](#page-41-5) 與 Dell 公司聯絡 [, 43,](#page-42-2) [48](#page-47-1) 說明文件 [, 41](#page-40-11) Dell 技術指南 [, 42](#page-41-0) 維修手冊 [, 42](#page-41-5)

### 十七畫

檔案及設定轉移精靈 [, 14](#page-13-2) 檢視 前面 [, 7](#page-6-2) 背面 [, 7-](#page-6-3)[8](#page-7-1)

### 二十一畫

驅動程式 [, 33](#page-32-4) Drivers and Utilities 媒體 [, 41](#page-40-1) 回復到前一個版本 [, 34](#page-33-7) 重新安裝 [, 34](#page-33-6) 識別 [, 33](#page-32-5)